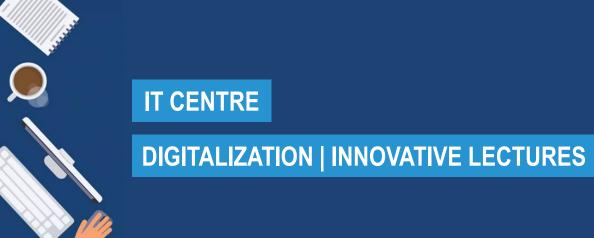

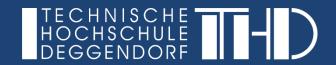

# Attending virtual lectures in Microsoft Teams

Your step-by-step guide

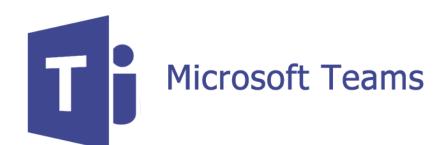

YOUR PARTNERS FOR IT-SOLUTIONS AND DIGITAL LECTURES

it-support@th-deg.de | elearning-support@th-deg.de

Status: 18.05.2020

# DIGITALIZATION | INNOVATIVE LECTURES

Attending virtual lectures in Microsoft Teams

# You will receive a link to the meeting room from your lecturer:

- ► The link will be provided to you by email or in your iLearn course
- ➤ You have two options:
  - ► (1) Open the link in your browser (please use Chrome or Edge)
  - ► (2) Open the link with the Microsoft Teams desktop app

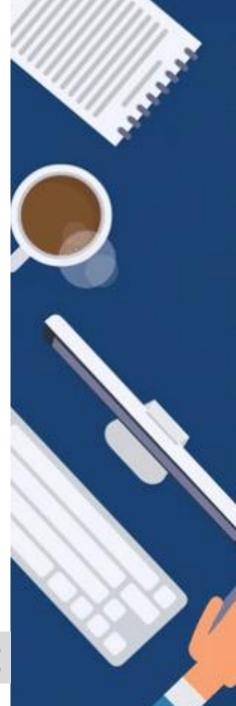

YOUR PARTNERS FOR IT-SOLUTIONS AND DIGITAL LECTURES

# DIGITALIZATION | INNOVATIVE LECTURES

Attending virtual lectures in Microsoft Teams

# (1) Opening the link in your browser

- ▶ Please use Chrome or Edge as the browser.
- Select "Use the web app instead".
- ► Allow access to your microphone and camera:

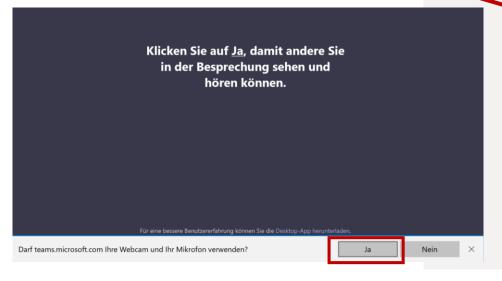

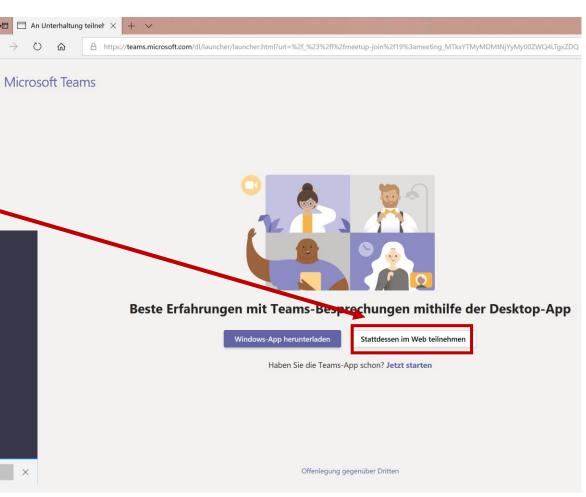

#### YOUR PARTNERS FOR IT-SOLUTIONS AND DIGITAL LECTURES

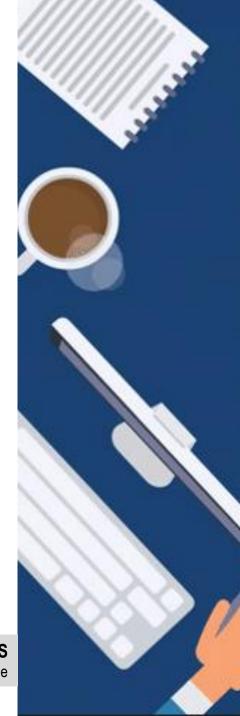

# DIGITALIZATION | INNOVATIVE LECTURES

Attending virtual lectures in Microsoft Teams

# (1) Opening the link in your browser

- ► Please enter your name.
- Make sure to allow access to your camera and microphone.
- Then click on "Join now".
- During the class, it is advisable to mute the microphone and only activate it when you want to contribute something.

osoft.com/ #/pre-join-calling/19:meeting\_MTkxYTMyMDMtNjYyMy00ZWQ4LTqxZDQtZTUxMDMzNzJhNTE0@thread.v

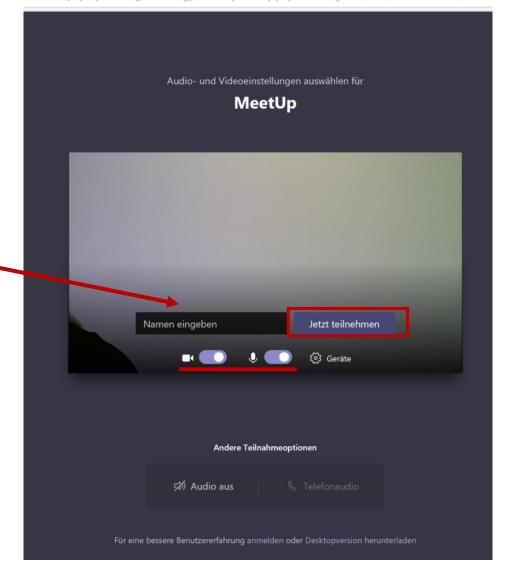

#### YOUR PARTNERS FOR IT-SOLUTIONS AND DIGITAL LECTURES

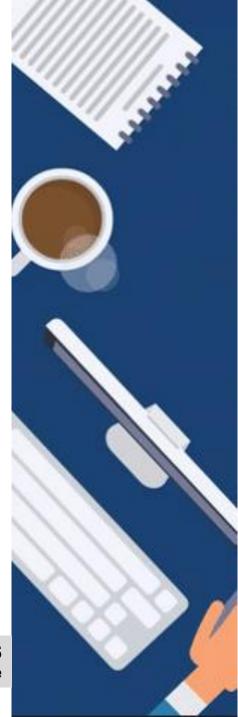

# DIGITALIZATION | INNOVATIVE LECTURES

Attending virtual lectures in Microsoft Teams

# (2) Opening the link with the Microsoft Teams desktop app

- Click on the link.
- Select "Download Windows app".
- Click on "Execute".

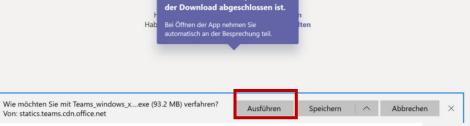

Installieren Sie Teams, nachdem

► Install the Windows app.

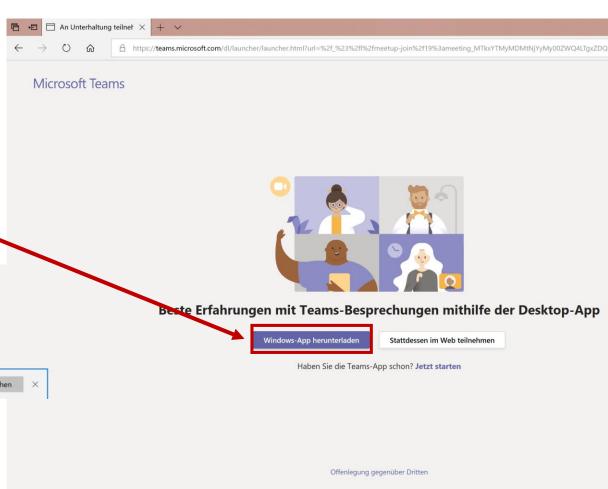

#### YOUR PARTNERS FOR IT-SOLUTIONS AND DIGITAL LECTURES

# DIGITALIZATION | INNOVATIVE LECTURES

Attending virtual lectures in Microsoft Teams

# (2) Opening the link with the Microsoft Teams desktop app

▶ By opening the app, you automatically join the meeting.

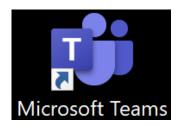

▶ During the class, it is advisable to mute the microphone and only activate it when you want to contribute something.

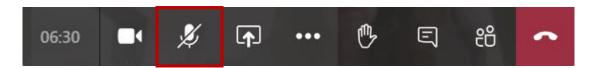

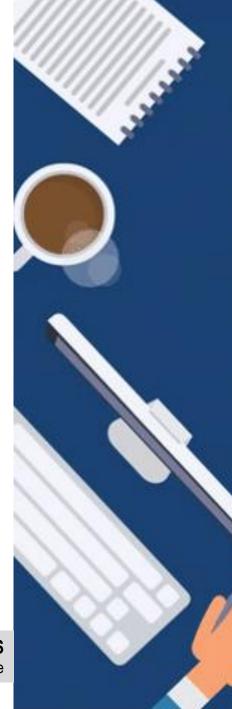

YOUR PARTNERS FOR IT-SOLUTIONS AND DIGITAL LECTURES

# DIGITALIZATION | INNOVATIVE LECTURES

Attending virtual lectures in Microsoft Teams

# (2) Opening the link with the Microsoft Teams desktop app

- ➤ You can also download the Microsoft Teams app on your mobile phone (Android, iOS).
- It is used the same way as the desktop app.

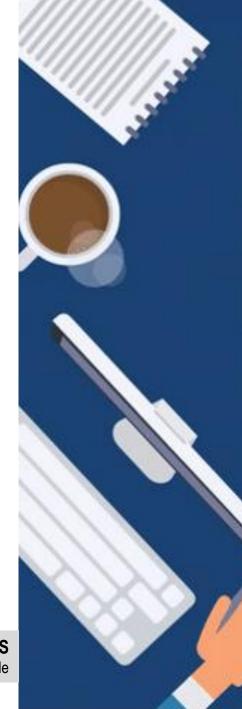

# DIGITALIZATION | INNOVATIVE LECTURES

Attending virtual lectures in Microsoft Teams

# Navigation in the virtual class (1)

➤ You will find the most important actions in the navigation bar.

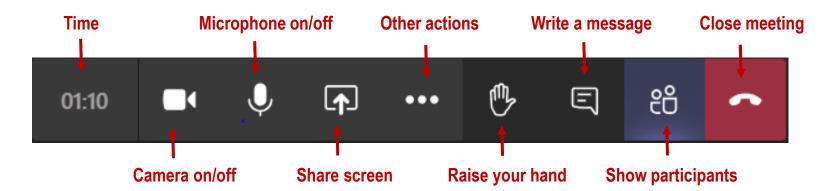

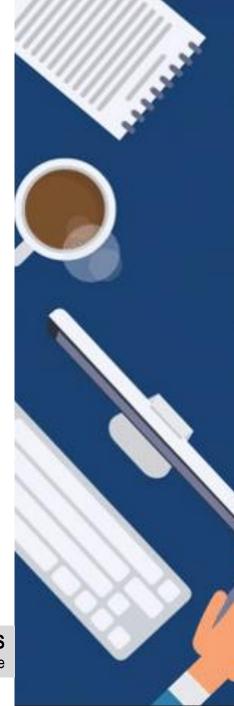

YOUR PARTNERS FOR IT-SOLUTIONS AND DIGITAL LECTURES

# DIGITALIZATION | INNOVATIVE LECTURES

Attending virtual lectures in Microsoft Teams

## Navigation in the virtual class (2)

► If two or more students need to present something on the screen (e.g. project work, presentation), student 1 can share his/her screen.

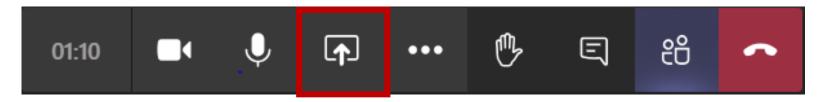

► Student 2 can click on "Request control" and, after approval by student 1 ("Accept"), can also control the shared screen.

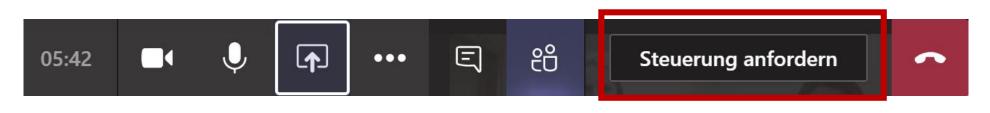

YOUR PARTNERS FOR IT-SOLUTIONS AND DIGITAL LECTURES

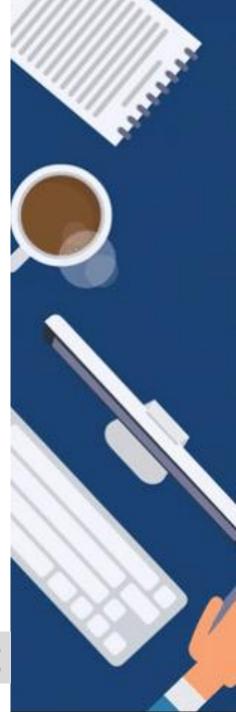

#### **IT-ZENTRUM**

# DIGITALISIERUNG | INNOVATIVE LEHRE

Attending virtual lectures in Microsoft Teams

## Navigation in the virtual meeting (3)

If you would like to switch from the standard-layout (up to 9 persons) to the **full screen modus** in order to see a selected person in the full screen, you have to do the following steps:

- Click on the <u>three dots</u> next to the name of the person you would like to see in the full screen
- ► Click on "Pin"
- End this full screen modus by clicking on "Unpin"

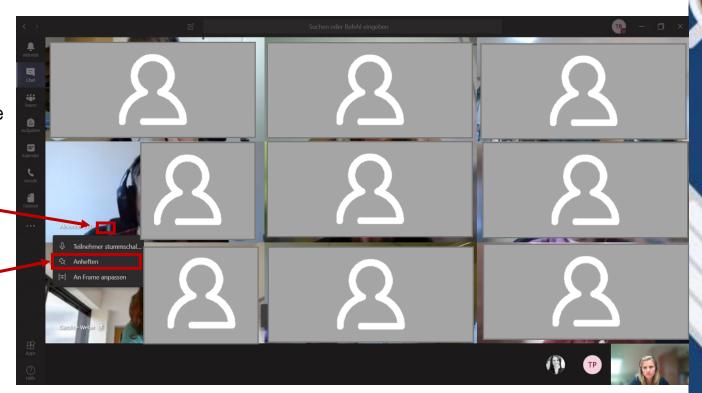

# IHRE PARTNER FÜR IT-LÖSUNGEN UND DIGITALE LEHRE

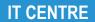

# DIGITALIZATION | INNOVATIVE LECTURES

Attending virtual lectures in Microsoft Teams

Enjoy using Microsoft Teams!

If you have any questions, feel free to contact the ITC or the Department of Digitalization | Innovative Lectures.

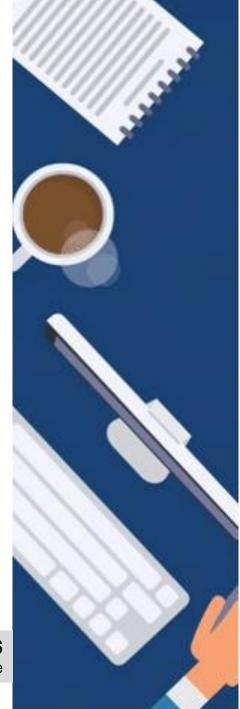

YOUR PARTNERS FOR IT-SOLUTIONS AND DIGITAL LECTURES